### **HOW-TO GUIDE**

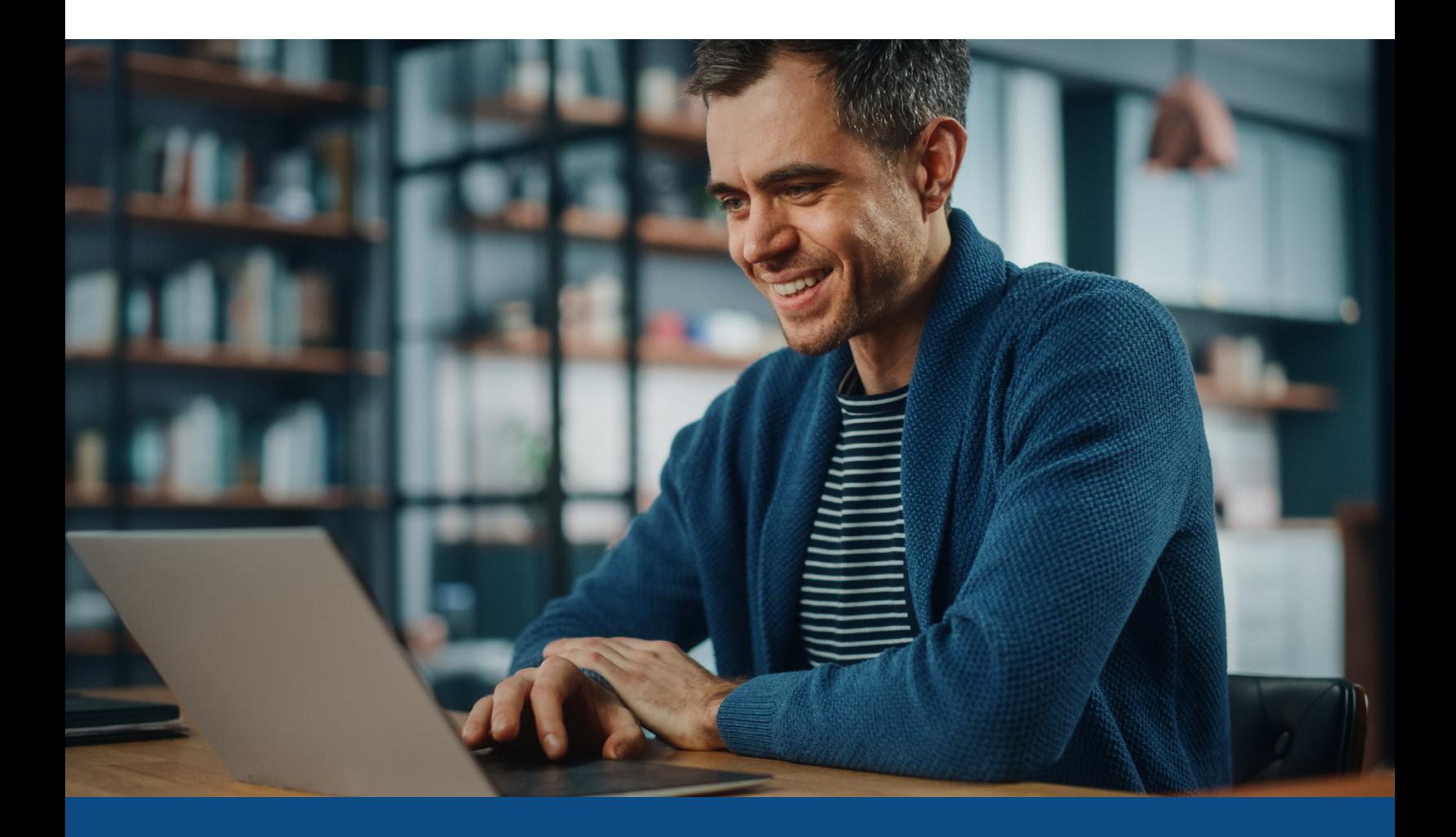

# **How to Change Report Ownership**

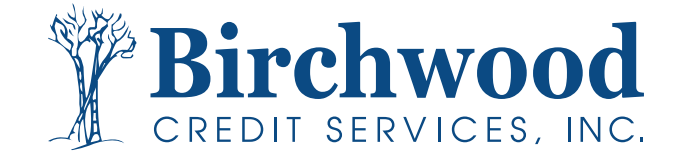

### **How to Change Report Ownership**

#### **Note: You must be an ADMIN to select this feature.**

**Step One:** Log into Birchwood. From the Main Screen under the Tools Section, Select **Change Credit Report Owner**.

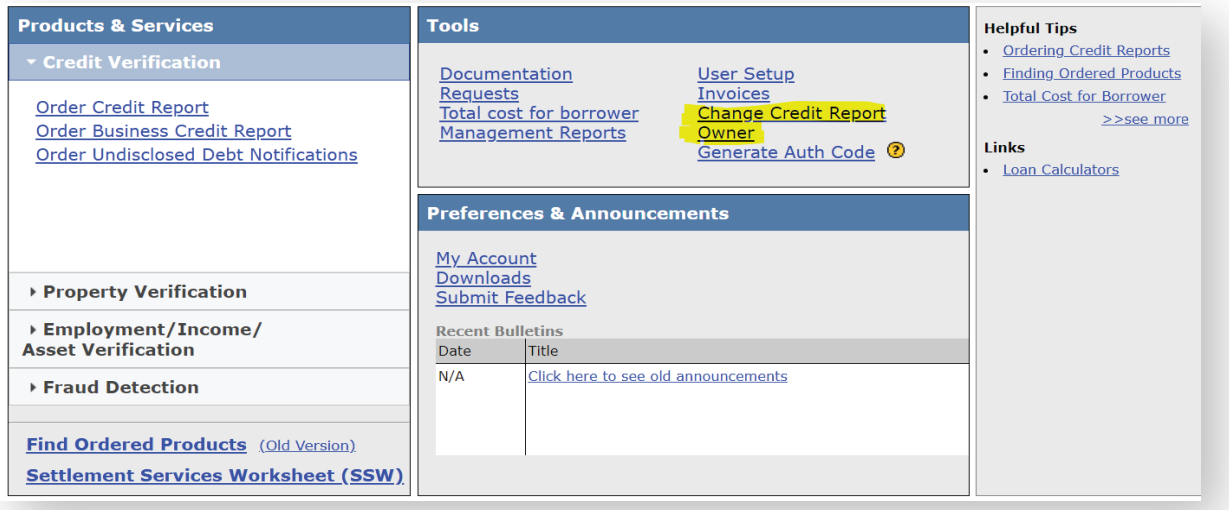

#### **Step Two:** Input File Number and select the User.

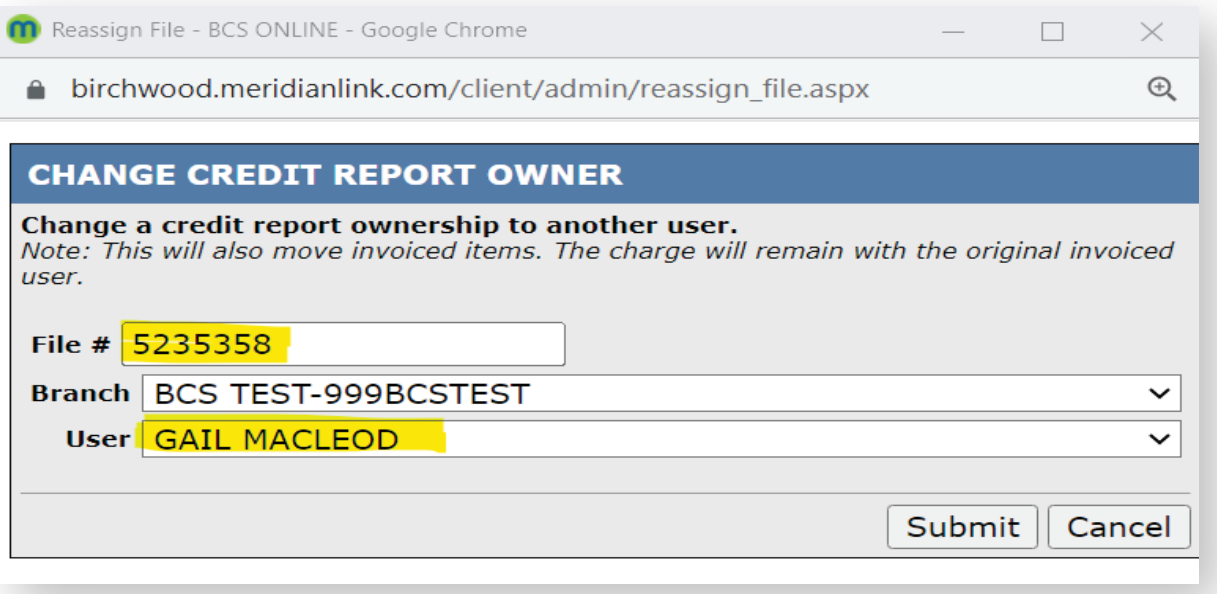

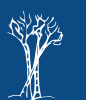

**2**

## **How to Change Report Ownership**

**Step Three:** You will receive a confirmation screen, Select **OK**.

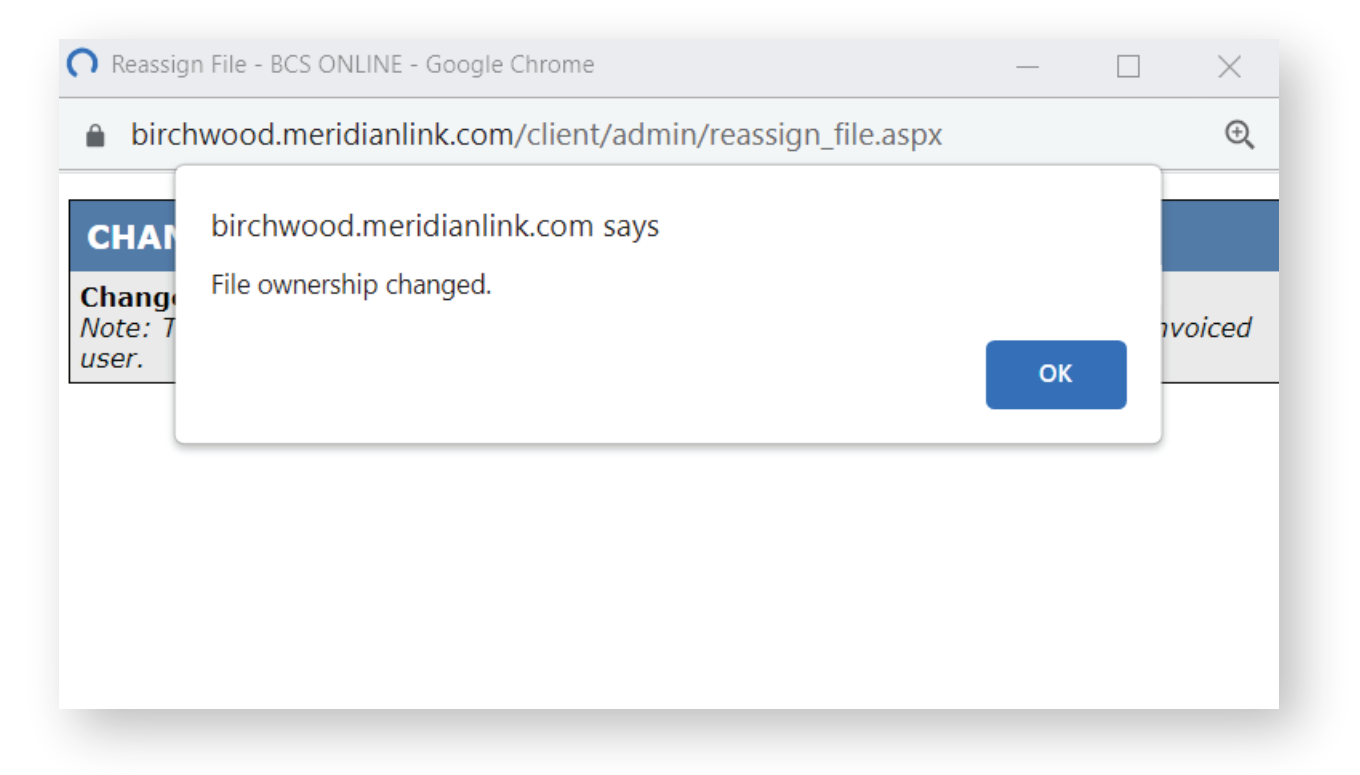

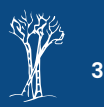